## マルチメーター EX

# 取扱説明書

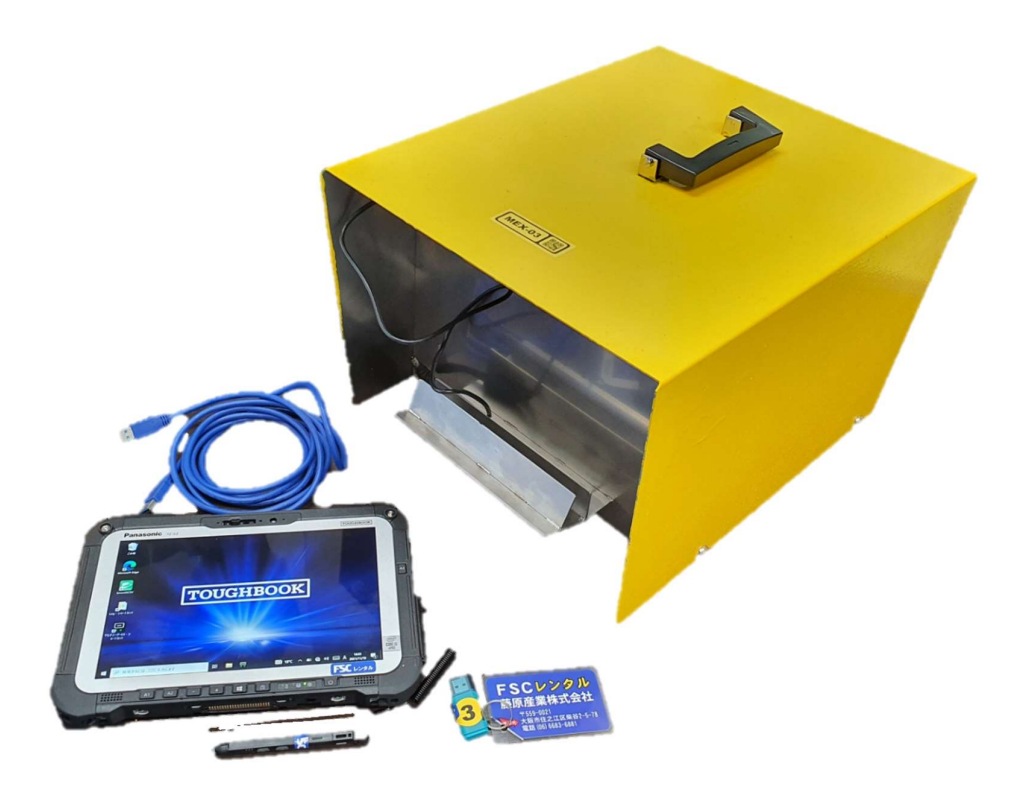

更新日 令和 4 年 6 月 4 日(土)

FSC藤原産業

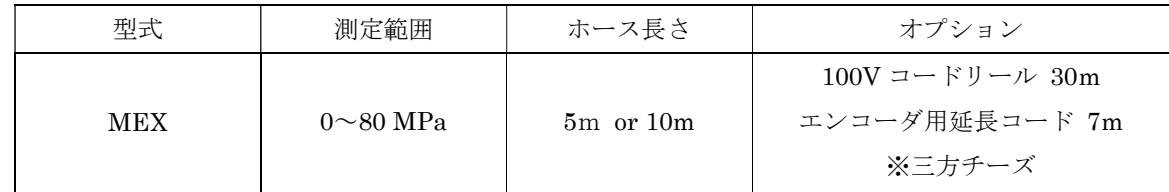

※三方チーズは使用中のポンプのカプラに合わせる必要がある為、出荷前に打ち合わせが必要です。

はじめに・・・付属品が揃っているか確認をお願いします。

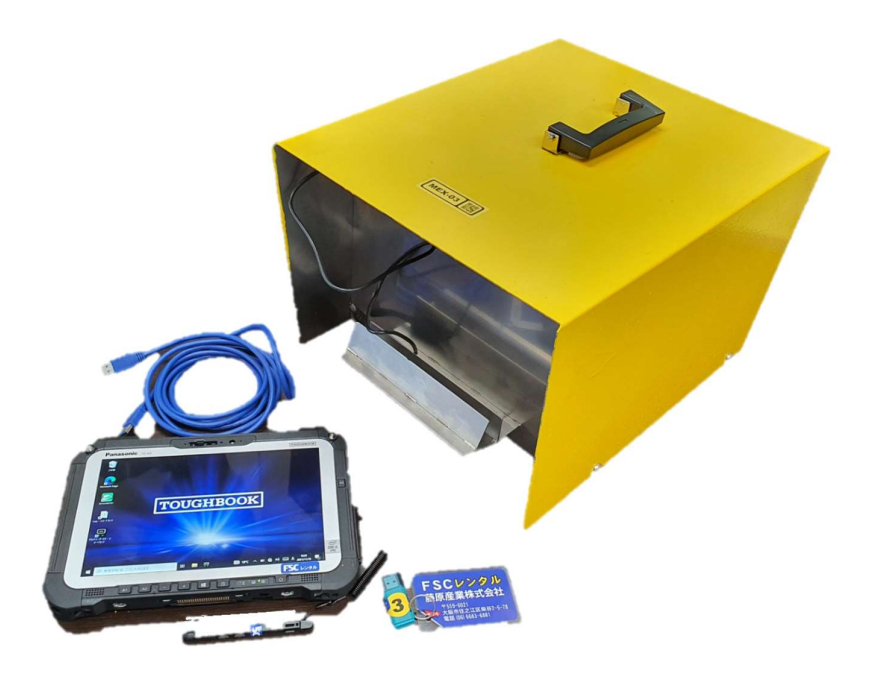

•マルチメーター本体 インファイン キャップレット(パソコン) タッチペン付 USB 部タブレット接続ケーブル(3m) USB メモリ

その他別途必要な物(弊社レンタル品を御利用の際は注文時にお申し付けください。)

- ・エンコーダ 0.01(900mm)もしくは 0.05(2000mm)
- ・センターホールジャッキ&ポンプ

注意:WIFIなどネット等には繋げないでください Windows 自動更新で、アプリが使えなくなる場合があります

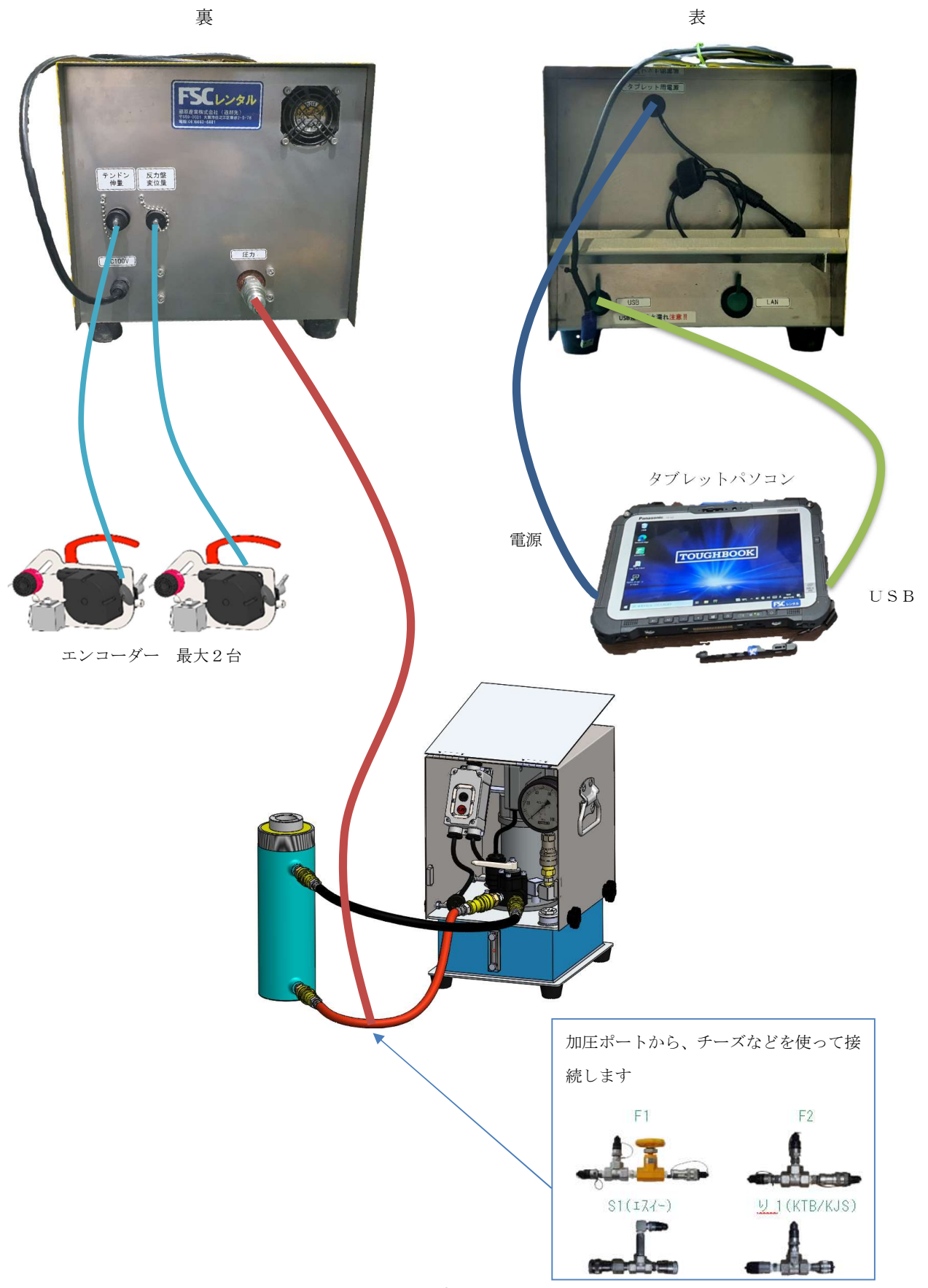

●各機器の立ち上げ

①マルチメーター本体の電源ケーブルをコンセントに接続、電源が入ります タブレットをマルチメーターから出ている電源とUSBケーブルを接続します

②タブレットの電源ボタンを押し、タブレットを起動 充電されていることを確認してください

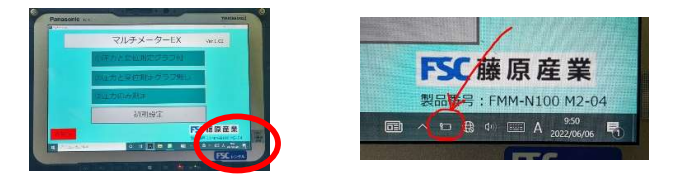

●立ち上げ後タブレット起動

①パスワード > fsc ※小文字で入力してください

②左下 Windows スタートから、マルチメーターEX を起動して下さい

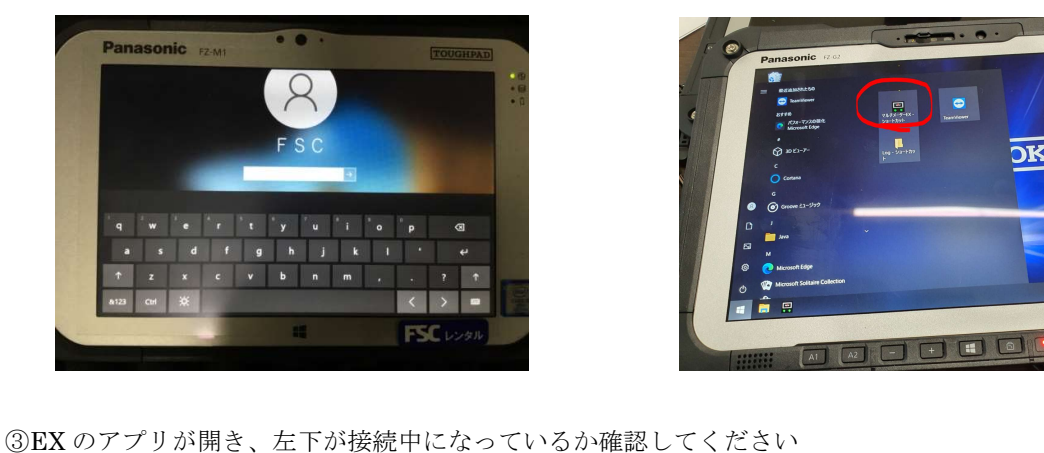

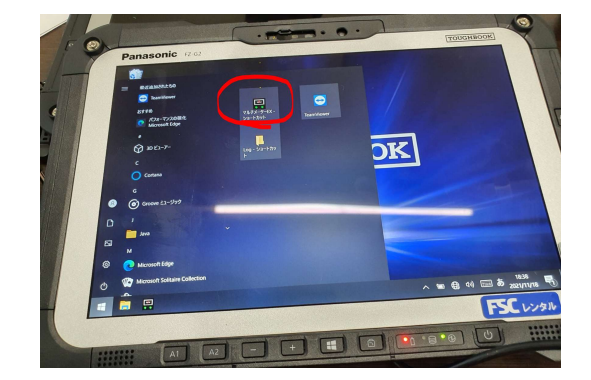

再接続となっている場合、操作出来ない状態になります。

(再接続となる原因・・・USB ケーブルが外れているか断線の可能性があります。)

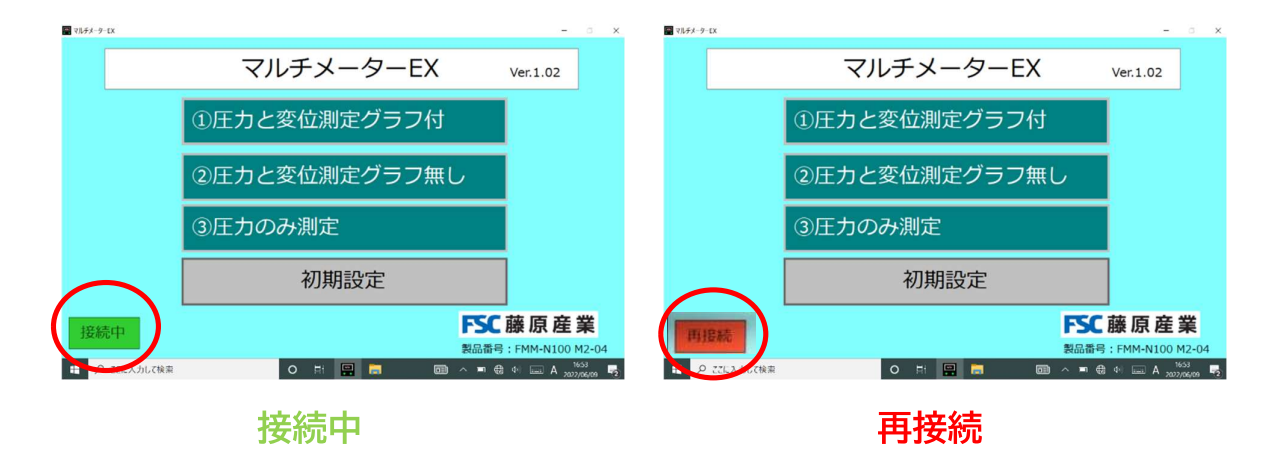

#### ●設定方法

①初期設定を押して各設定の入力

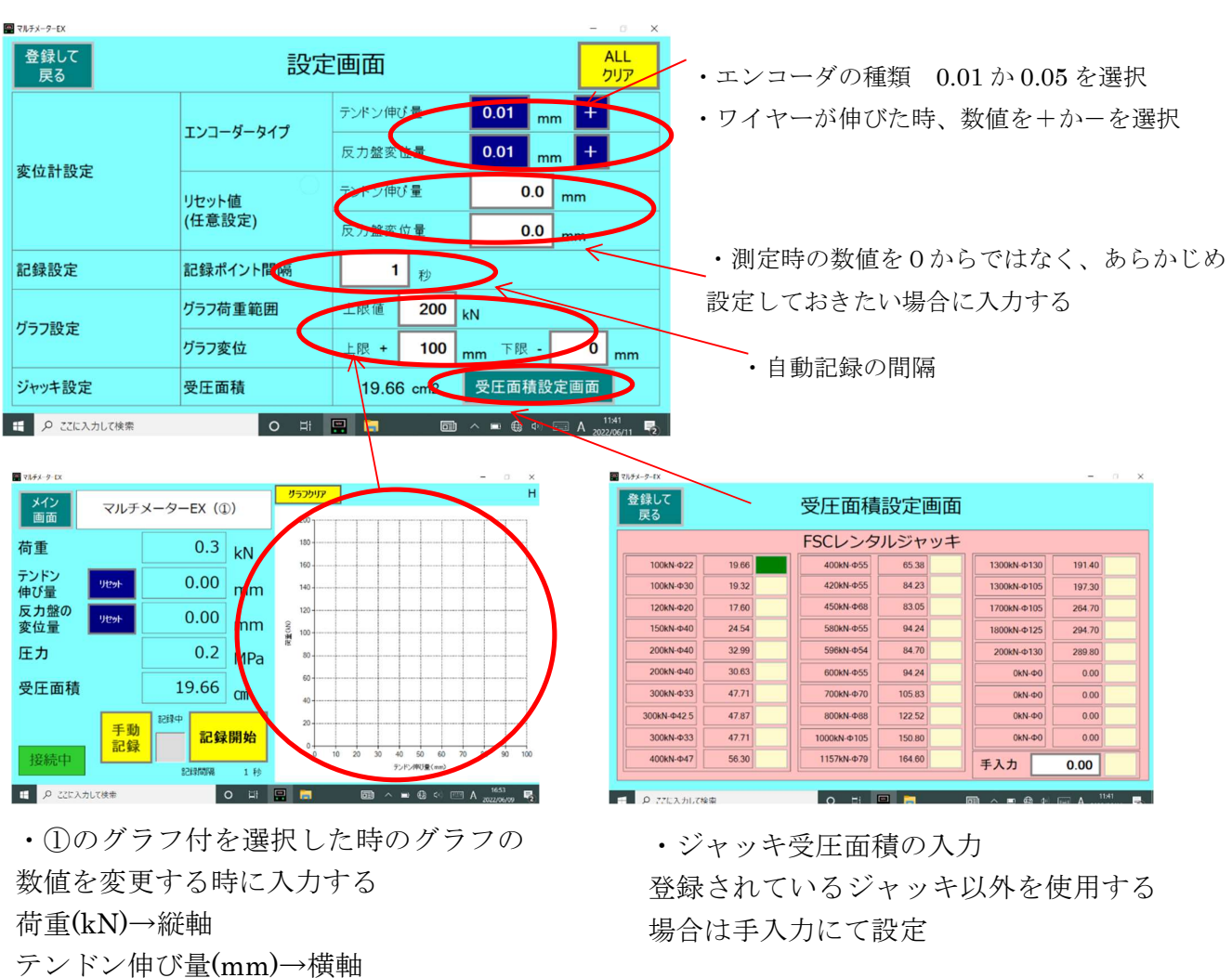

②入力完了後、左上の登録を押すとメイン画面に戻り、入力が反映されます。

#### ●計測開始

①メニューの 1~3 いずれかの測定方法を選ぶ(途中切替も可能です)

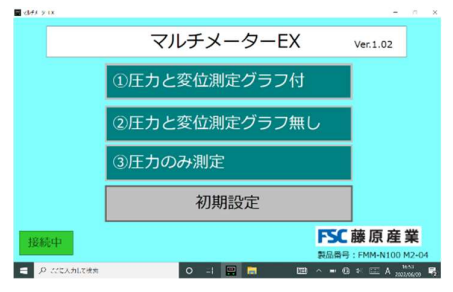

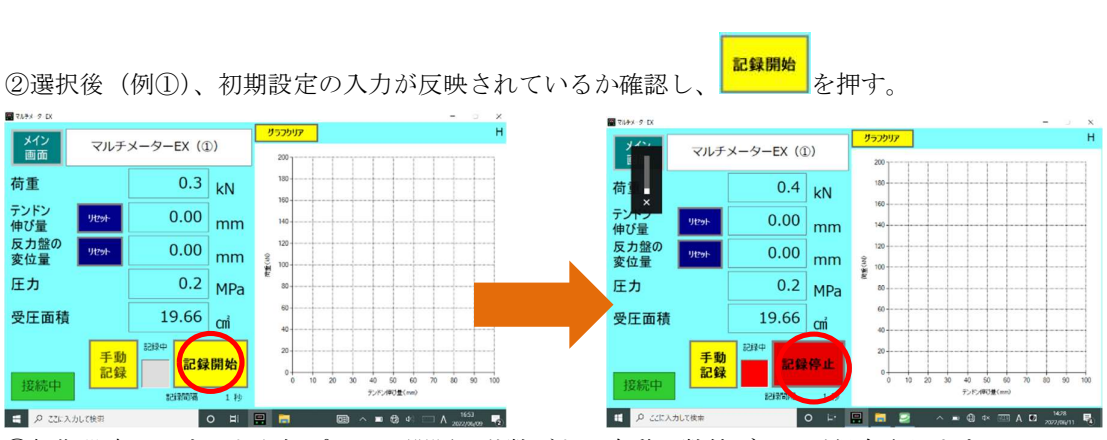

③初期設定で入力した記録ポイント間隔の秒数ごとに自動で数値データが保存されます。

( グラフ画面は、保存されません )

( 記録が保存される際は上記写真の様に記録中が赤色に点滅し、音も鳴ります。)

( 手動記録を押すと好きなタイミングでデータを保存出来ます。)

④試験終了後、記録停止ボタンを押す(停止することでファイルが保存されます) ⑤記録データはデスクトップの log フォルダに保存されています。

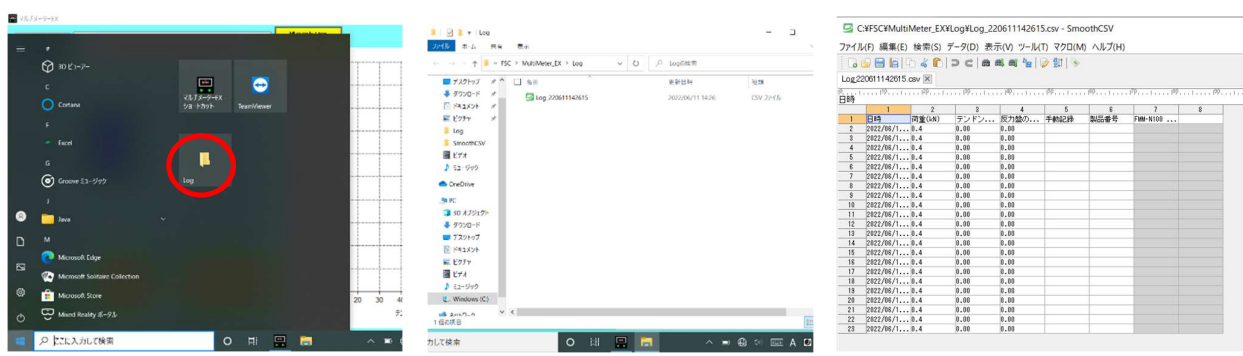

⑥付属の USB メモリなどで、タブレットからデータを転送して下さい。

体験改良点実施

### 接続例

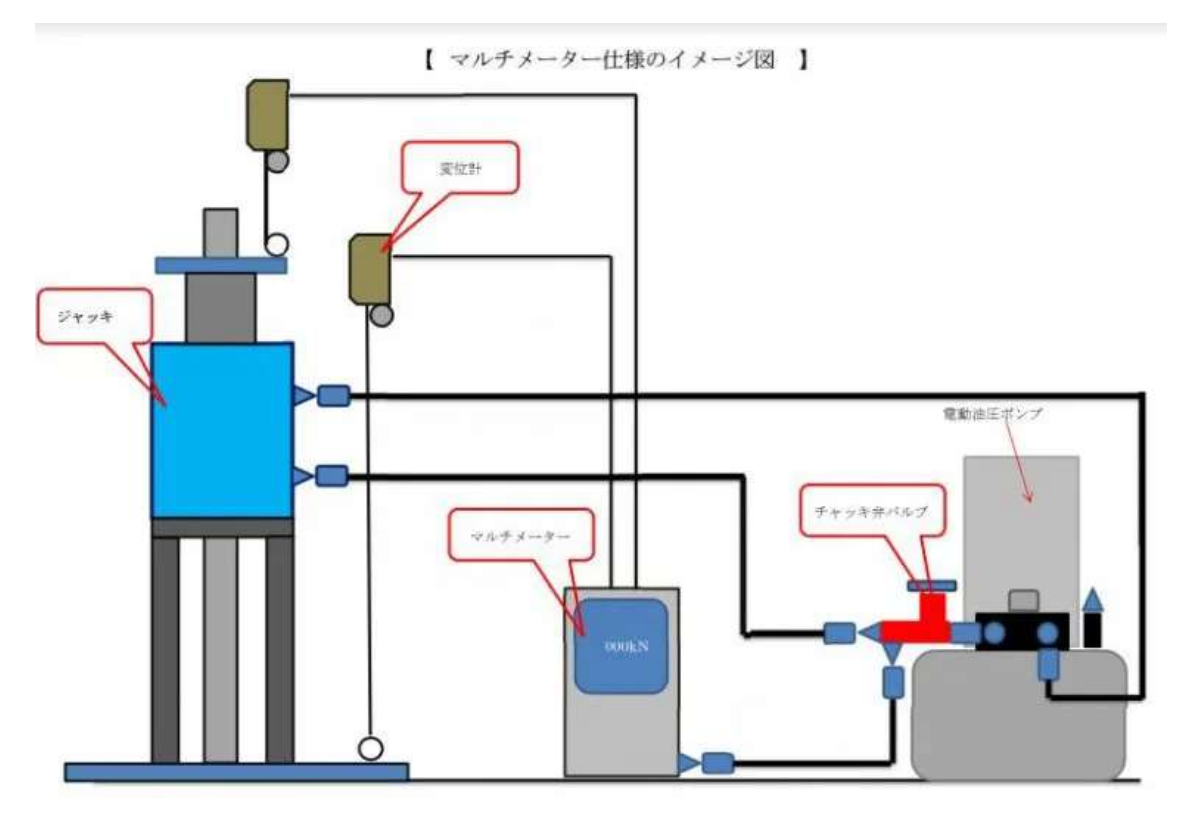

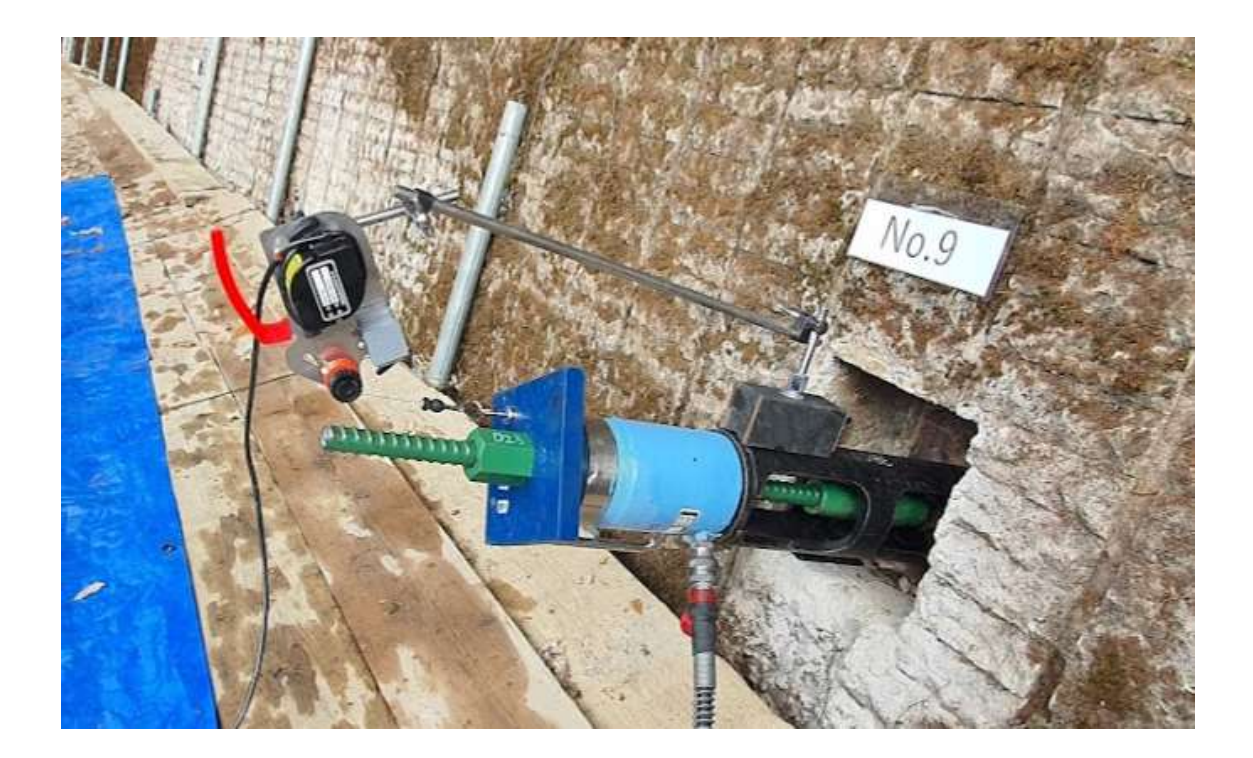

質問コーナー

Q、8 日間データーを取りますが、途中でデーターを取ることは可能でしょうか?

a、可能です、記録停止を押すことでファイルが出来るので、そのファイルをコピーできます。また、記録開始 をすると押したところからのデーターが出来ます。毎日繰り返すと、ファイルは、8個出来ます。そのため 8 日 分のまとめたデーターは、作成されません。

まとめて、1つのファイルにするには、エクセル等編集で一つにしてください

Q、記録中に、タブレットの電源が切れたらどうなりますか?

a、バッテリータイプなのですぐには切れませんが、バッテリーが切れると記録されませんので注意してくださ い

Q、記録中に、USBケーブルが外れたらどうなりますか?

a、USBケーブルが外れても記録されますが、データが止まったままになります、再度接続して、OKをし

て、再接続ボタンを押すと再開されます。USB ケーブルは外れないように十分注意してください

Q、どのくらい?何日間?記録出来ますか?

a、100,000 ポイントで 4MB(4000KB)消費します、よって記録ポイント間隔を 1 分単位で記録したとし ても 1 日で(60 分 x 24 時間)1440 ポイント、10 日としても 14,400 ポイントで、約 1MB です。一か月で も、約 3MB になるので気にすることは無いと思います

Q、記録中に、設定画面で設定を変更してもいいですか?

a、可能ですが、おかしいデータが出来るかもしれないので、変更する場所はグラフ設定や記録間隔のみ、変更 してください

Q、記録中に、メニューを変更してもいいですか?

a、はい、可能です

Q、USB ケーブルを接続しても未接続となります どうすればいいですか?

a、本体内部のコネクター部の緩みが原因かもしれません。

左右 2 点ずつあるビスを外してカバーを外し、内部のコネクターを確認お願いします

マルチメーター本体とタブレットのすべての USB ケーブルを抜き差しして再度繋ぎ直してください。

・直らない場合:COM ポートの番号が合ってるか確認(次ページの COM ポート設定手順を参考)

① デバイスマネージャーを開いてポートの COM 番号を確認してください。

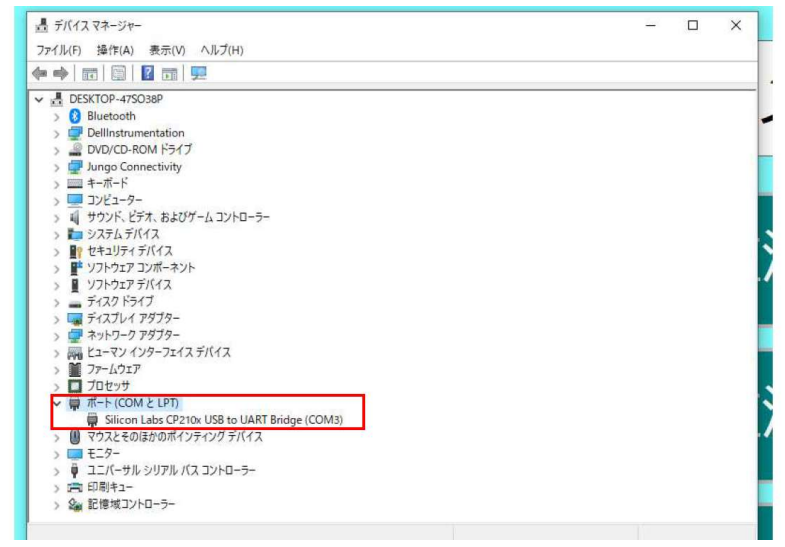

- ② C:\FSC(22.06.29)\MultiMeter EX\Main\Setting にある『COM ポート.csv』を開いて
- ください。

COM 番号をデバイスマネージャーの COM 番号にあわせて保存してください。

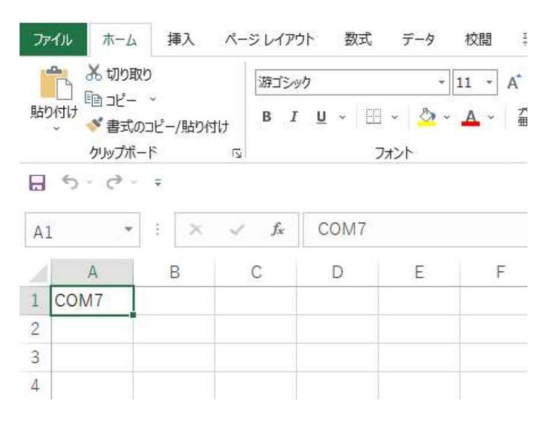

操作動画も、あります(約5分)

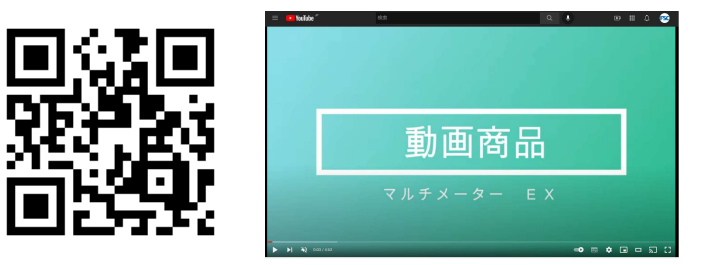